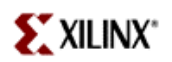

Version 1.1 1/15/2004 11:28 AM

## **Acknowledgement**

This lab is derived from a Xilinx lab given at the University of Toronto EDK workshop in November 2003. Many thanks to Xilinx for allowing us to use and modify their material.

## **Goals**

- Use Xilinx tools to add to the basic MicroBlaze system that was built in Lab1. A primary goal of this lab is to understand more details about adding IP into the system without Base System Builder and using device drivers.
- The General Purpose I/O (GPIO) IP core is used in this lab together with the associated device driver. The GPIO will be added to the project and used to turn on and off User LED 0 on the board. You will manipulate the state of the LED from XMD and by using a program.
- Get an introduction to the use and structure of driver code.

## **Preparation**

l

1. The GPIO is a simple parallel I/O port that has similar functions to the PIT used on the GIZMO board. You can have from 1 to 32 input/output ports, which corresponds to the processor having a 32-bit bus. If you use fewer than 32 ports, the advantage of working in the FPGA synthesis environment is that you will only instantiate logic for the number of ports that you require.

If you are on an installed system, find the overview of the OPB GPIO in the Processor IP Reference Guide. The Guide is provided in the doc directory of the EDK install (O:\Xilinx\EDK6.1i\doc) in the file proc ip ref quide.pdf. Another way to find all of the documentation is via the EDK 6.1 Documentation link in the EDK 6.1 folder. In the Guide you will find a link to the data sheet. The data sheet will also be posted on the course web page. Familiarize yourself with how this block works.

Note: The Processor IP Reference Guide can only be completely viewed on an installed system because it contains many links into the installed directory tree. It will be available on the course web page, but understand that many of the hyperlinks will not work.

2. In the Processor IP Reference Guide there is also a section called the Device Driver Programmer Guide. Xilinx provides device drivers so that the user may create applications quickly and easily. The Device Driver

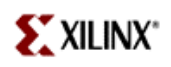

Programmer Guide documents many details of the device drivers and software infrastructure. You should get familiar with this section as you may eventually need to write your own drivers. In this lab you will be required to modify some code to properly use the existing drivers.

- 3. You will start modifying code in this lab. If you are not familiar with any source code control system, you can quickly learn one by doing "man rcsintro" on any unix system. Using such a system is highly recommended and just good practice. You will need to run the commands from a window connected to one of the ugsparcs. There is an ssh window in the Courseware folder.
- 4. You will need another 15MB of disk space. Limits will be adjusted once the final class list is known. You can "clean" the files created in Lab 1 via the Tools menu to save some space.

# **Background**

Processor IP is an integral part of a System-On-Chip (SOC) system. Xilinx provides a variety of processor IP cores that can quickly and easily be integrated into a system using XPS.

This lab builds from Lab1 and assumes that the user has completed Lab1. A basic understanding of the EDK should have been gained from Lab1.

# **Setup**

l

- 1. Copy the XPS project directory (lab 1 folder) of the previous lab and rename the copy to "lab2". This will be the working project directory for this lab.
- 2. Start XPS by selecting Courseware->Xilinx 6.1i->Xilinx Embedded Development Kit 6.1->Xilinx Platform Studio from the Windows desktop.
- 3. Select the File menu, select Open Project, browse to the system.xmp file of lab2. Click Open to open the project. This is the project you completed in Lab 1.

## **Adding A GPIO With User LED 0**

4. Select the Project menu followed by the Add/Edit Cores submenu. A dialog box is displayed. Examine all the tabs to look at the various aspects of the system that you have already built. Think about how hard it would have been to do this from scratch! Having validated (tested) ready-to-use function blocks can significantly improve your design cycle.

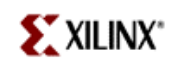

- 5. From the Peripherals Tab of the dialog box, scroll to the opb\_gpio IP core in the box on the right side of the dialog box. Select the opb\_gpio and click Add to add it to the system that is displayed on the left side of the dialog box.
- 6. Set the base address of the opb\_gpio to 0x00030200 to place it at the address following the peripheral with the largest high address. The base address is the  $1<sup>st</sup>$  address that will be decoded by the peripheral on the Onchip Peripheral Bus (OPB).

Set the High Address of the device to 0x000302ff to use the minimum amount of memory space as displayed for the device. The High Address determines the range of addresses starting at the Base Address and continuing thru the High Address.

What do you expect the tool to be doing with this information?

- 7. Select the Bus Connections tab of the dialog box. The opb\_gpio is displayed as the last row in the table of peripherals on the buses. The table rows show the peripheral bus interfaces in the design and the table columns show the buses to which each peripheral interface may be attached. Clicking on a table entry will allow the peripheral to be attached to the bus. The entry is either 'M' or 's' with 'M' being a master on the bus and 's' being a slave on the bus. Select the opb gpio to be a slave on the mb opb.
- 8. Select the Parameters tab of the dialog box. Select the Open PDF Doc button on the upper right corner to open the specification for the IP. Review the parameters that can be set and signals that are to be input and output based on the application.

Parameters are implemented in the IP using VHDL generics. This feature of VHDL is a large advantage for IP that must fit many different applications.

- 9. Switch back to the Parameters tab in XPS. Select the C\_GPIO\_WIDTH parameter and click Add to add it to the parameters that will be changed on the left side of the dialog box. Edit the value in the left side and change it from 32 to 1 such that there is only 1 bit of general purpose I/O. The general purpose I/O will be an output to control an LED on the board.
- 10. Select the Ports tab of the dialog box. In the box on the right side, scroll down to the opb\_gpio instance and select the GPIO\_IO signal of the opb\_gpio instance. Click Add to cause the signal to appear in the signal list on the left side of the page.

Edit the range column of the opb\_gpio Port Signal Assignments table and enter "[0:0]", which specifies that the 0 element of the signal vector is to be

l

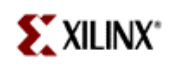

connected. In the specification for the IP you will notice that this signal is a vector of signals.

What do you expect the tool to do with this information?

Notice that the GPIO signal is external such that it will be pinned out of the design and connected to a pin of the FPGA. That pin will be connected to the LED driver.

11. Click the OK button of the Add/Edit Cores dialog box to accept all the changes that have been made to add the GPIO IP to the system.

#### **Building The System With GPIO**

l

- 12. Select the Tools menu and the Generate Netlist submenu. This will take a few minutes to complete. This step is updating the system and synthesizing it to use the GPIO IP. When it completes, it is not yet ready to put in the FPGA because it is only a netlist, which is equivalent to a schematic capture tool output. A bitstream will need to be generated to place and route the design for the FPGA.
- 13. Open the system.ucf file located in the /data directory of the XPS project. This file contains the design inputs and outputs to specific pins of the FPGA. Edit the UCF file to connect bit 0 of the GPIO\_IO signal to User LED 0 by adding the line "Net opb\_gpio\_0\_GPIO\_IO<0> LOC=B27;" and save the file.

The net name is the same as the signal you added to the Ports tab of the Add/Edit Cores dialog. Pin B27 of the FPGA connects to User LED 0. The pins of the FPGA are described in the Multimedia\_UserGuide, which is readily available in the User\_Area. You can find pin B27 on page 23. See if you can find the pin on the schematic called Multimedia\_Schematics.pdf. It is also in the User Area. You will observe that the schematic is quite large. Use the Acrobat Find feature to look for the string *user\_led*. You should find it on two pages. One showing the pins of the FPGA and the other showing the connection to the LEDs. Remember how the LEDs are driven as a later step will ask you about this.

14. Right click on microblaze\_0 in the system pane and select the S/W Settings submenu. A dialog box is displayed. Verify that the XmdStub mode of operation is selected. This will build the ROM monitor stub, called XmdStub, into the software and hardware so that debugging can be done. Executable mode assumes that the software has already been debugged and executes it on reset.

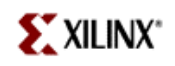

15. Select the Tools menu followed by the Download submenu. This will run the ISE place and route tools to create a bitstream, then download the bitstream to the target board. This will take a few minutes.

#### **Testing The GPIO In Hardware**

16. After the hardware and software have successfully downloaded, use XMD to test the system to ensure that the GPIO is working. Reads and writes of the GPIO registers can be done using the read (mrd) and write (mwr) memory commands of the XMD because the registers are memory mapped. The GPIO data sheet states that the GPIO\_DATA register is at address 0x00 and the GPIO\_TRI register is at 0x04. Previously, you set the base address of the GPIO to 0x00030200. Add these numbers to determine the register addresses.

The tri-state register of the GPIO must be set to zero such that the LSB of the register is an output as described in the GPIO data sheet. A zero must be written to the GPIO DATA register to turn on the User LED. Can you explain this? Recall what you saw on the schematics.

Note that there is a small bug in XMD. You will see that if you write to the data register to change the state of the LED, it does not change! You actually need to use another XMD command, say "dis 0", before your previous command takes effect. To see the proper effect, you'll need to change the data register and follow it with another memory command. You'll see that the hardware actually does the correct action later when you run your own program to change the LED. This confirms that it is XMD and not the hardware that is at fault. The hypothesis is that XMD is not flushing its writes to memory after the command is entered and only does it when the next command is entered. We want to test the new service pack before reporting this bug.

## **Adding Software To Use GPIO**

l

17. In XPS, select the System tab and double click on opb\_gpio\_0 to open the Peripheral Options dialog box. Select interface level 1 for the GPIO device software settings.

Layer 1 drivers are high-level drivers. Their interfaces are defined in <driver>.h files. Each file includes the low-level (layer 0) driver interface defined in <driver> 1.h. The layer 1 driver has a larger memory footprint and robust error checking that is not part of the layer 0 driver. The high level driver also supports more device features and interrupt driven I/O. Each function of the layer 0 driver takes the base address of the device as the first argument.

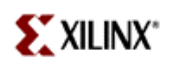

Each function of the layer 1 driver takes an instance pointer as the first argument.

18. Remove the lab1.c source file from the previous lab by selecting it under Sources in the System tab and press delete.

Add the source file Lab2a.c by selecting Project $\rightarrow$ Add Program Sources... from the menus and navigating to the /code directory of your project. Before making changes to the file, a good practice is to use a source code control system to help you archive the multiple versions of your code as you change it. Use RCS, or another system, to archive the original file before you change it.

Make the appropriate changes to the source file such that it will compile. There are a number of places marked with <TO BE DONE xxx> that need to be modified. Some of the values can be found by referencing the xparameters.h file for system-wide constant definitions. This header file is listed under the microblaze\_0 instance in the System tab of XPS as the Generated Header. Double click the Generated Header item to view the file in the XPS editor.

Reference the device driver documentation in the Xilinx Device Drivers Documentation to determine the names of the device driver header files. The device driver document is named *xilinx\_drivers.pdf* in the O:\Xilinx\EDK6.1i\doc directory. You can also browse to the drivers included in the XPS project by looking in the microblaze\_0/libsrc subdirectory of the project. First, note that the files are copied there when you select Tools $\rightarrow$ Generate Libraries from the menus.

This source code uses the GPIO driver to turn on and off the LED on the board at a visible rate. Save and compile the program. Connect to XmdStub with XMD and download using the Software Debugger. Open XILINXPORT and verify that the code works correctly.

#### **Other things to consider…**

l

- 1. What version of the MicroBlaze processor is being used? (*hint: look in Project->Add/Edit Cores…)*
- 2. What is the base address of the UartLite peripheral (its instance name is RS232)?
- 3. What is the instance name of the opb\_mdm peripheral?
- 4. What is the net name used for the system clock in the design?
- 5. What is the name of the UartLite's receive data signal?
- 6. Is the external reset signal active high or active low? (*hint: look at the parameters for the LMB and OPB bus controllers)*